## **การยื่นค าร้องขอต่ออายุใบอนุญาตฯ ส าหรับผู้ประกอบธุรกิจ ตรวจสอบมาตรฐานสินค้า (มส.3/2)**

ในการยื่นคำร้องขอต่ออายุใบอนุญาตฯสำหรับผู้ตรวจสอบมาตรฐานสินค้า (มส.๓/๒) ให้ทำขั้นตอน **ดังนี้**

1. เข้าสู่ระบบให้บริการมาตรฐานสินค้าทางอิเล็กทรอนิกส์ โดยไปที่ เว็บไชต์ http://ocs.dft.go.th ดังรูป

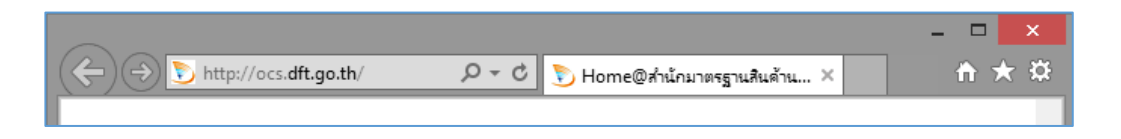

2. Log in เข้าใช้งานระบบ

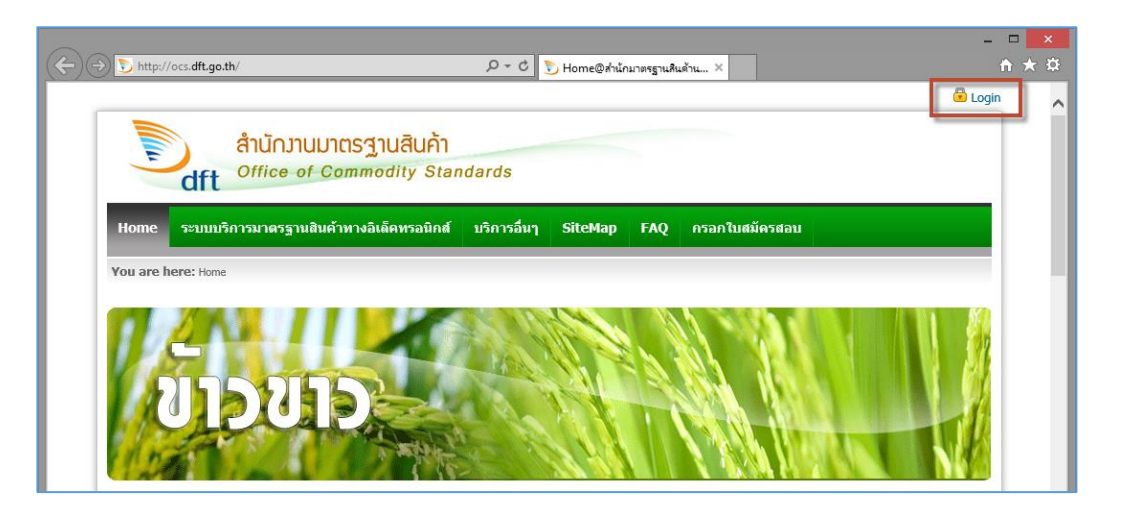

- 3. เข้าสู่หน้า log in ใส่ ป้อน username password ของผู้ตรวจสอบมาตรฐานสินค้า
	- ในช่อง **User Name** ให้ป้อน User Name
	- ที่ใต้หัวข้อ **Enter the code shown above** ให้ป้อนตัวอักษรตามที่มองเห็น
	- ในช่อง **Password** ให้ป้อนรหัสผ่านแล้วคลิกปุ่ม **Login**

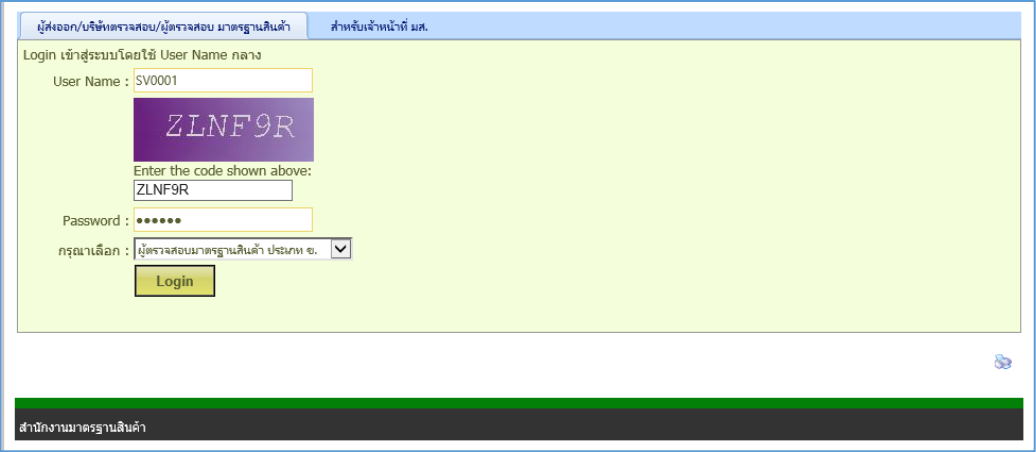

4. เลือกเมนู ระบบบริการมาตรฐานสินค้าทางอิเล็คทรอนิกส์ > ผู้ตรวจสอบมาตรฐานสินค้า > ผู้ตรวจสอบ มาตรฐานสินค้า ประเภท ข. > งานที่เกี่ยวข้องกับใบอนุญาตฯ > ขอต่ออายุใบอนุญาต (มส.๓/๒)

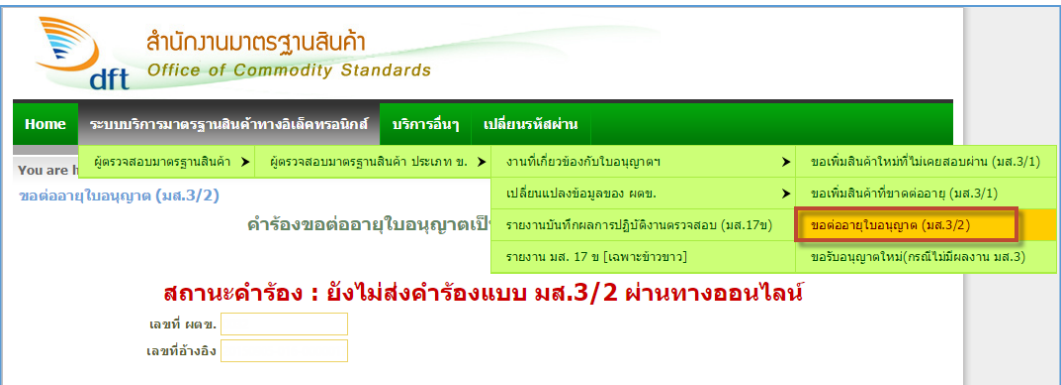

 $\epsilon$ . เข้าสู่หน้า ขอต่ออายุใบอนุญาต (มส.๓/๑) ป้อนข้อมูลของผู้ตรวจสอบยื่นระบบคำร้องผ่านออนไลน์

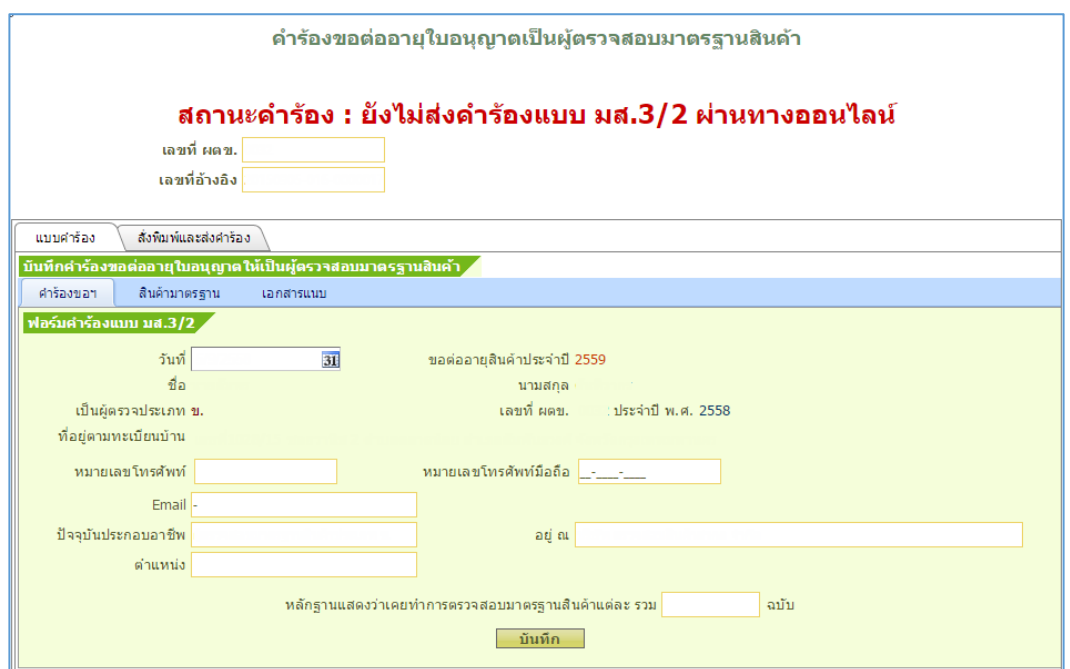

6. คลิกแท็บ **สินค้ามาตรฐาน** ภายใต้ช่องสินค้ามาตรฐานที่ได้รับอนุญาต ให้คลิกเลือกสินค้าที่ต้องการจะ ขอต่ออายุแล้วคลิกที่ไอคอน จะปรากฎสินค้าที่เลือกในช่อง **สินค้าที่ขอต่ออายุ**หากมีสินค้าที่ขอ เพิ่มเติม มส.3/1 สามารถเลือกสินค้าเพื่อขดต่ออายุได้ดังรูป

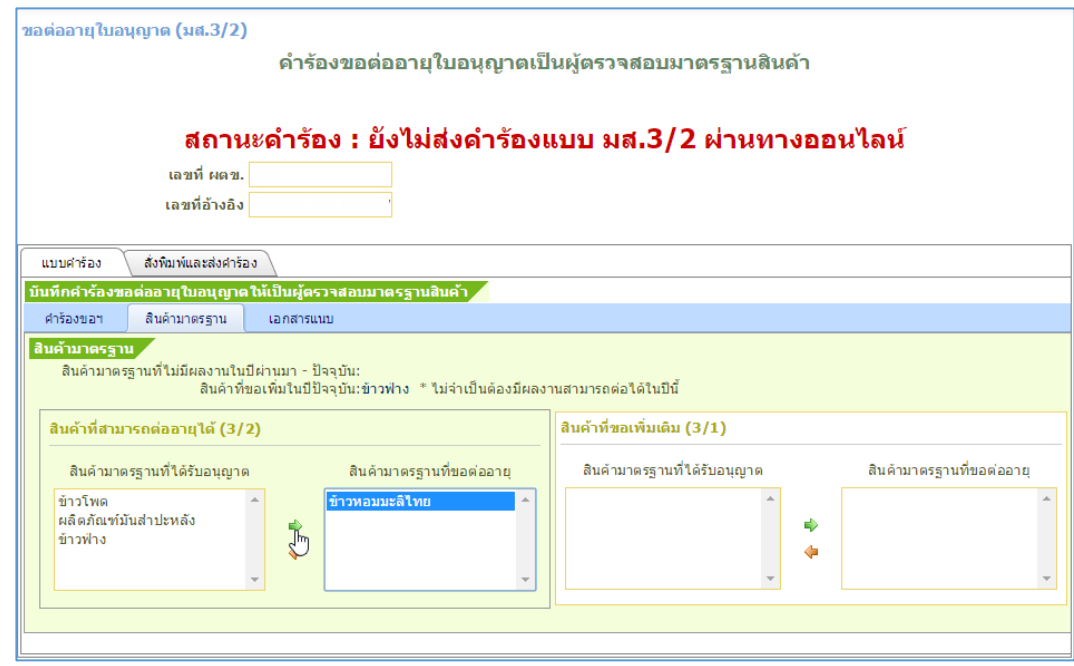

7. คลิกแท็บ **เอกสารแนบ** จากนั้นคลิกที่ไอคอน หน้ารายละเอียดเอกสารที่ต้องการแนบไฟล์

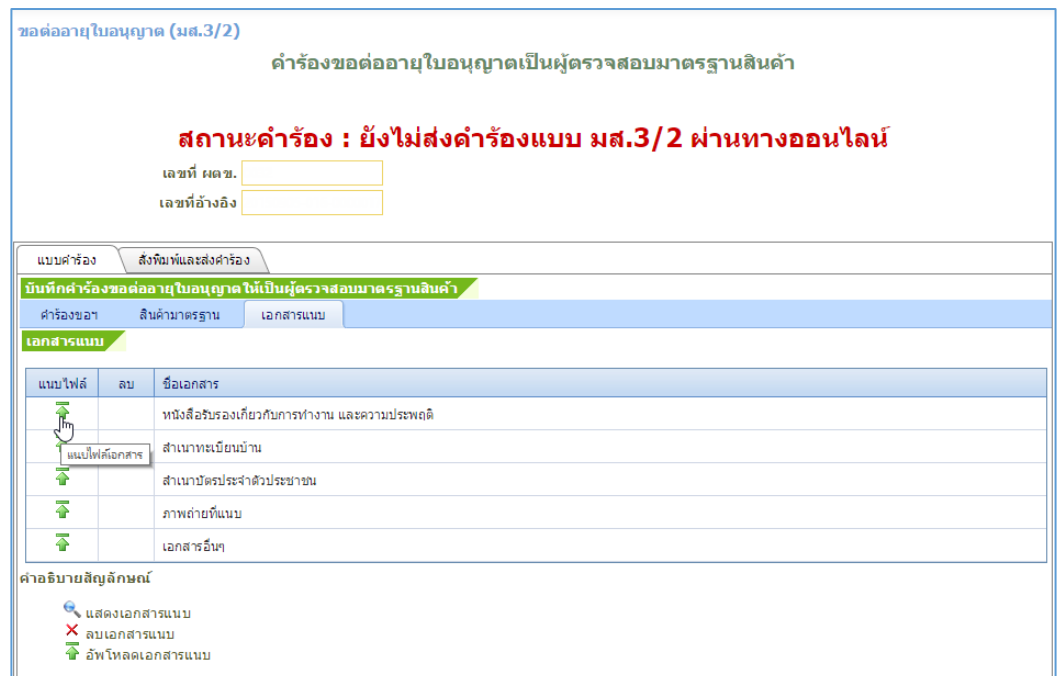

 $\,$ ี ๘.  $\,$  เมื่อปรากฎหน้าต่างสำหรับแนบไฟล์เอกสาร ให้คบิกปุ่ม **เลือกไฟล์** 

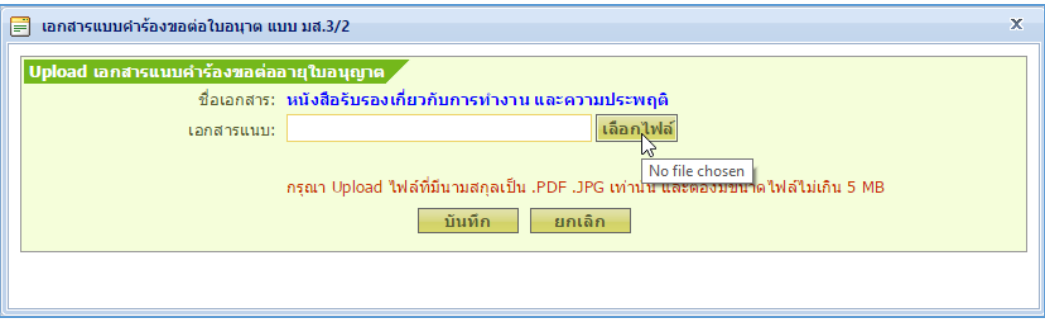

9. ในหน้าต่าง **Choose File to Upload** ให้เลือกไฟล์ที่ต้องการ (ซึ่งเตรียมไว้แล้ว) จากนั้นคลิกปุ่ม Open

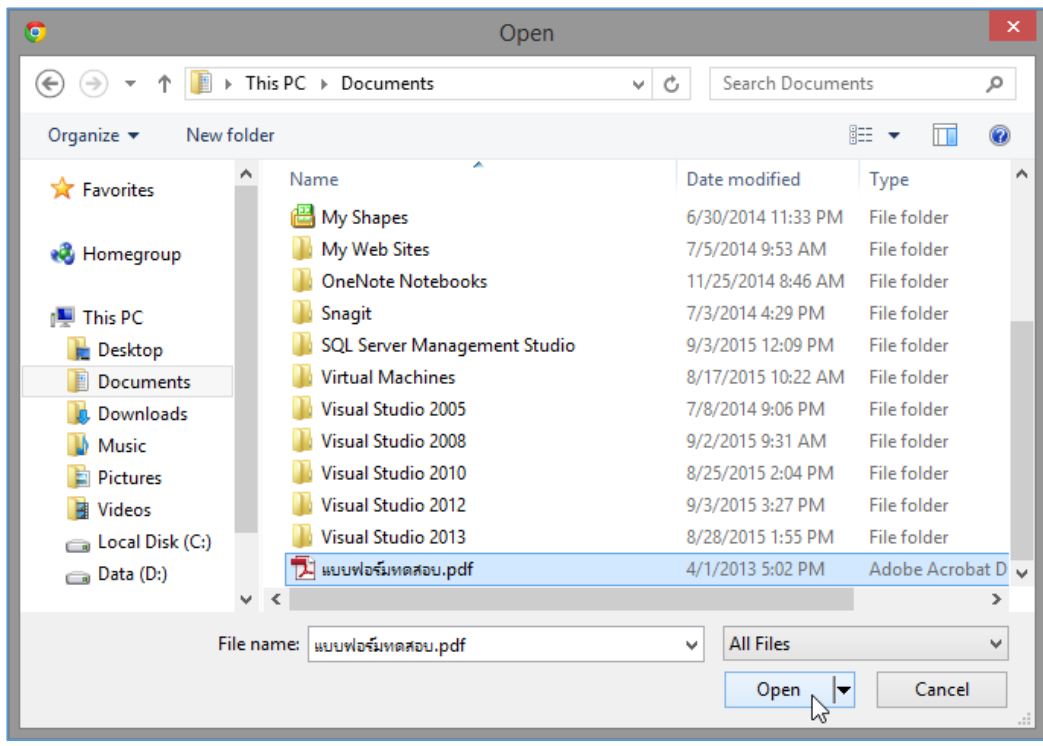

ี ๑๐. เมื่อกลับมายังหน้าต่างสำหรับอัพโหลดเอกสารแนบ จากนั้นคลิก**ปุ่ม บันทึก** 

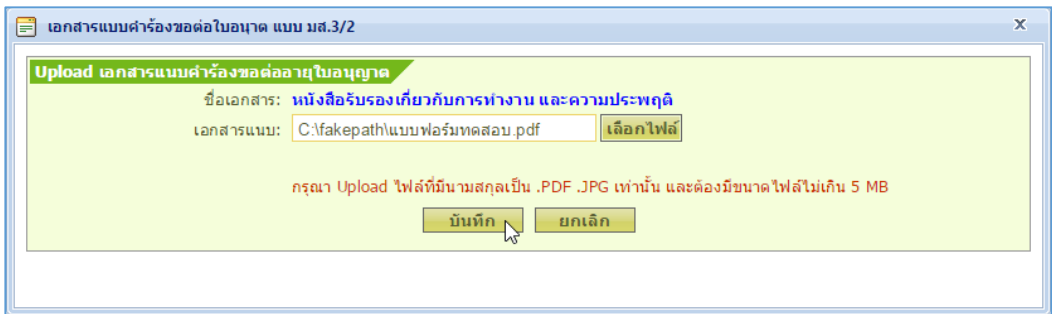

11. เมื่อปรากฎหน้าต่างแจ้งให้ทราบ จากนั้นคลิกปุ่ม **OK**

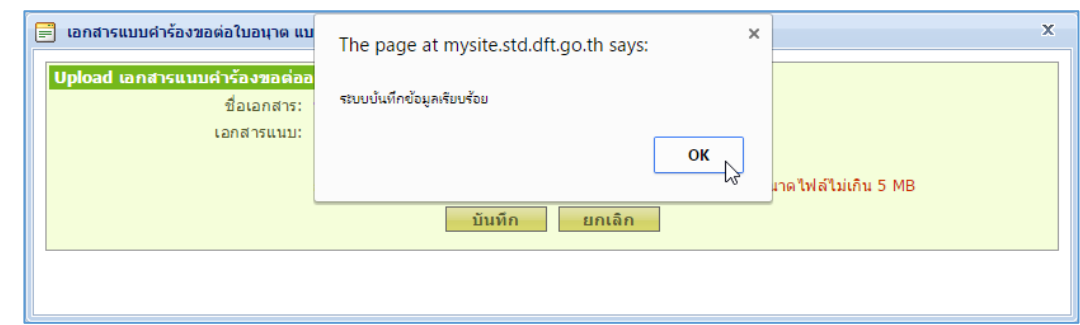

 $\sim$  ไอคอน  $\overline{\Phi}$  จะเปลี่ยนเป็น  $\overline{\Phi}$  (แสดงว่ามีไฟล์แนบแล้ว)

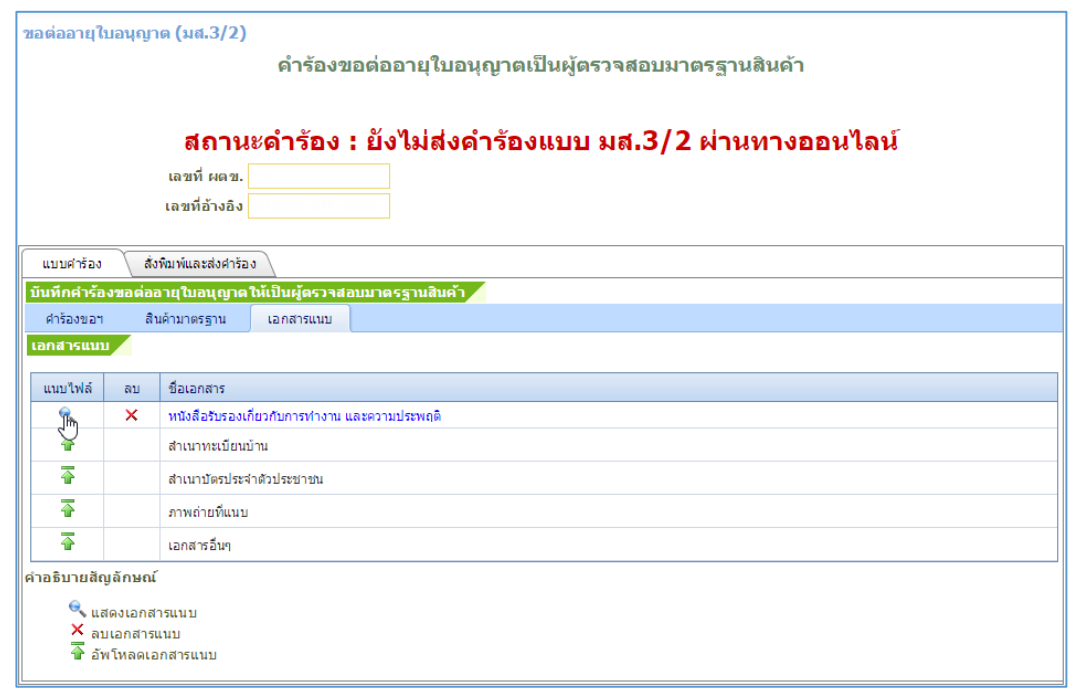

## 13.คลิกแท็บ **สั่งพิมพ์และส่งค าร้อง** จากนั้นคลิกปุ่ม **พิมพ์เพื่อตรวจสอบ**

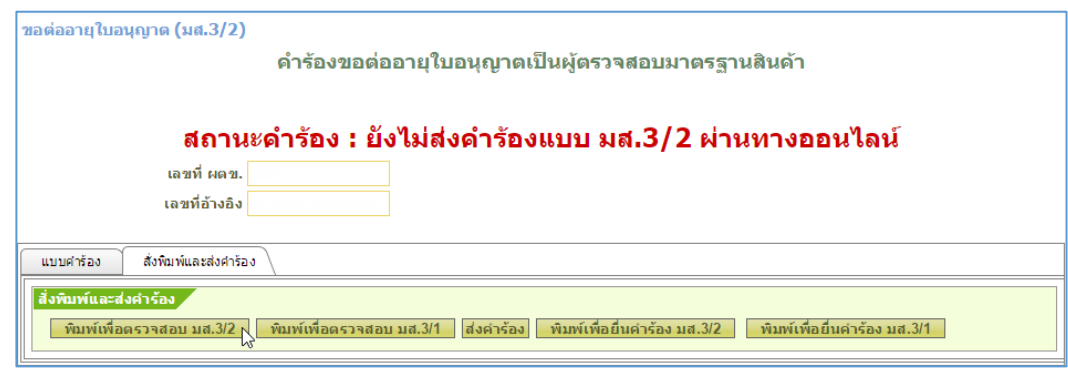

ี ๑๔. จะปรากฎหน้าจอของแบบคำร้อง จากนั้นหากต้องการพิมพ์เพื่อตรวจสอบ ให้คลิกปุ่ม **นี่∈ื่น** แล้ว ่ พิมพ์แบบคำร้องมาทำการตรวจสอบ (สำหรับเอกสารอื่นก็ทำได้เช่นกัน แต่ให้เลือกรายการเอกสารใน ช่อง **เลือกฟอร์มที่ต้องการสั่งพิมพ์**แล้วค่อยพิมพ์ออกเครื่องพิมพ์)

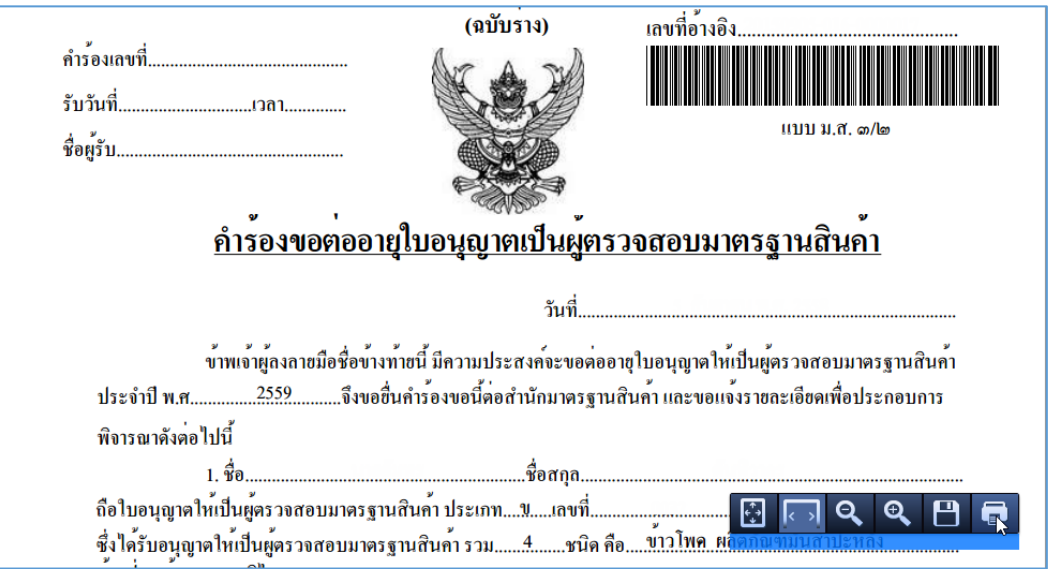

## 15.คลิกปุ่ม **ส่งค าร้อง**

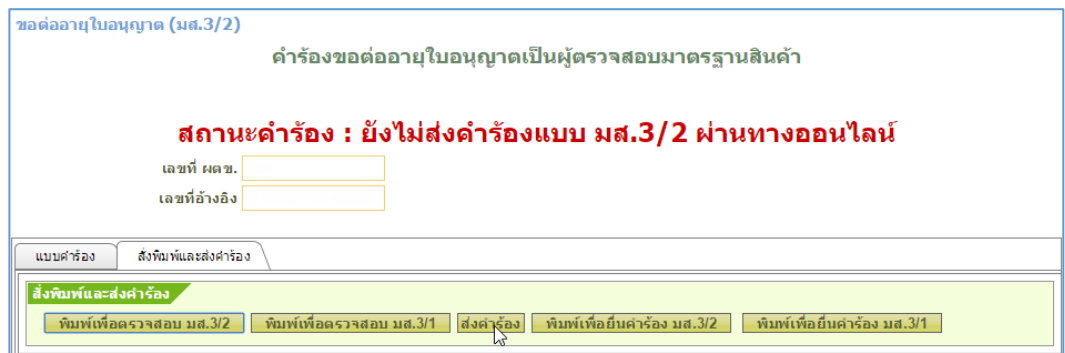

16. เมื่อปรากฎหน้าต่างยืนยันการส่งค าร้อง จากนั้นคลิกปุ่ม **ตกลง**

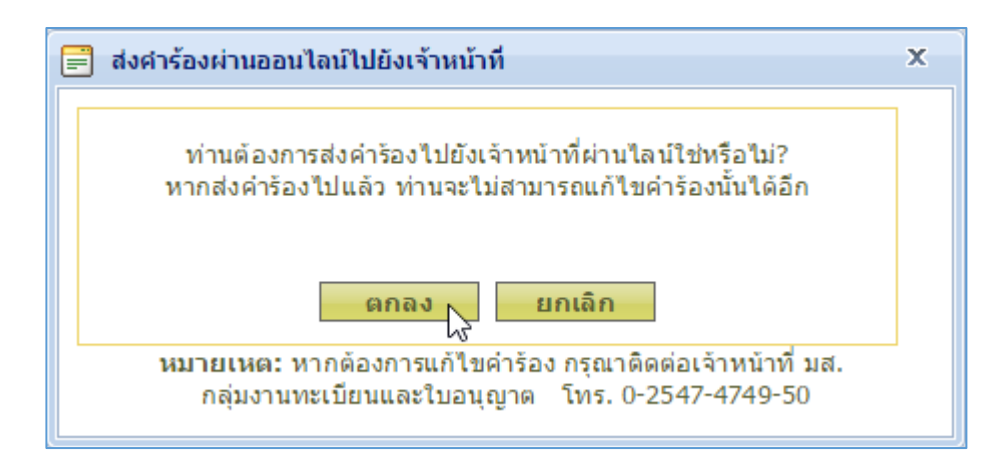

ึ ๑๗. ปุ่ม **ส่งคำร้อง** จะไม่สามารถทำงานได้อีก จากนั้นคลิกปุ่ม **พิมพ์เพื่อยื่นคำร้อง** 

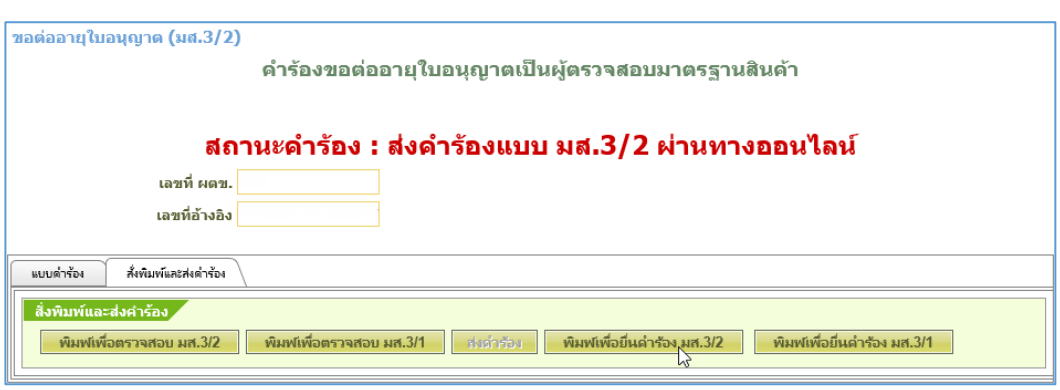

ี<br>18. เมื่อปรากฎหน้าต่างของแบบต่างๆ ทางหน้าจอ ให้คลิกปุ่ม **นักจะ** แล้วพิมพ์เอกสารต่างๆ เพื่อนำมายื่น ค าร้องฯ

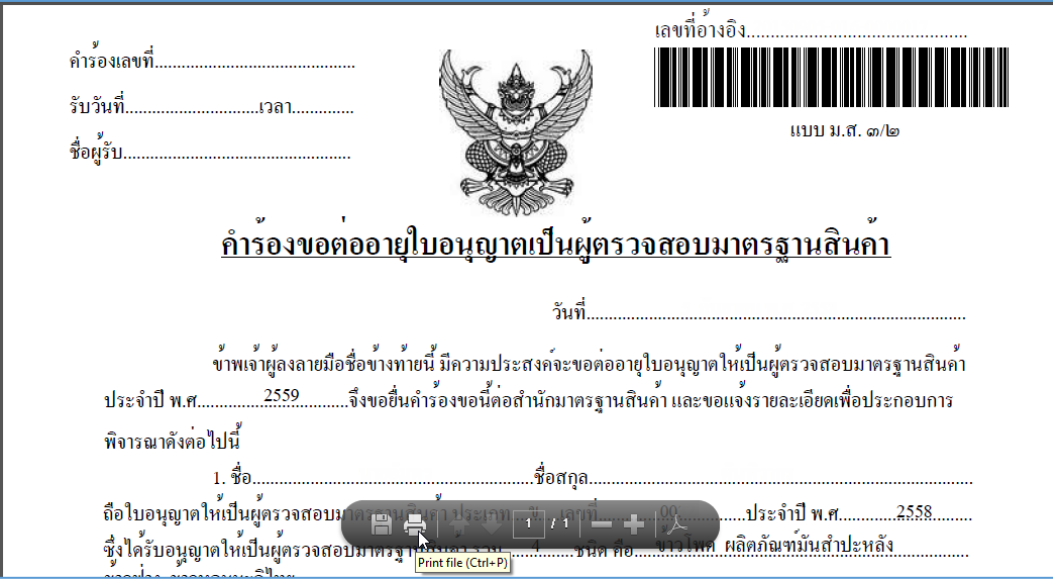